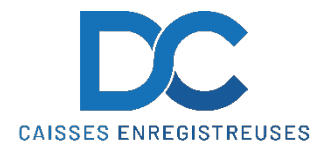

# **Modification Taux de TVA SHARP ER-A411 / 421**

#### **Nous déclinons toutes responsabilités en cas de déprogrammation partielle ou complète de la caisse par suite d'une mauvaise programmation de la part du client.**

Il est conseillé de faire une remise à zéro complète de la caisse **"ZERO JOUR"** et **"ZERO MOIS"** avant de faire la modification de la TVA.

#### **MODIFICATION TEXTE ET TAUX DE TVA**

- Appuyer sur **1** puis **N° Serv** ou insérer la clé manager
- Appuyer sur "**MODE**"
- Sélectionner **(06) " PGM "** puis **TL** *(si un code est demandé : 999 puis TL)*
- Sélectionner **(02) " PROGRAMMATION "** puis **TL**
- Sélectionner **(06) " TEXTE FONCTION "** puis **TL**
- Sélectionner **" TTC1 ST "** puis **TL**
- Modifier le texte de la manière suivante :
- Déplacer le curseur avec **les flèches droite ou gauche** jusqu'à que cela clignotte sous le premier chiffre "7" *(voir 2ème page de ce document)*
- Appuyer sur la touche **"DEL" "DEL" "DEL"** *(voir 2ème page de ce document) (Ceci effacera l'ancien taux de TVA)*
- Entre la séquence ci-dessous :
- Touche **"00"** puis **056** puis Touche **"00"** puis **046** puis Touche **"00"** puis **049** et Touche "**TL**"
- Sélectionner **" TTC2 ST "** puis **TL**
- Modifier le texte de la manière suivante :
- Déplacer le curseur avec **les flèches droite ou gauche** jusqu'à que cela clignotte sous le premier chiffre "7" *(voir 2ème page de ce document)*
- Appuyer sur la touche **"DEL" "DEL" "DEL"** *(voir 2ème page de ce document) (Ceci effacera l'ancien taux de TVA)*
- Entre la séquence ci-dessous :
- Touche **"00"** puis **050** puis Touche **"00"** puis **046** puis Touche **"00"** puis **054** et Touche "**TL**"
- Sélectionner **" TVA 1 "** puis **TL**
- Modifier le texte de la manière suivante :
- Déplacer le curseur avec **les flèches** sous le chiffre "8" *(voir 2ème page de ce document)*
- Appuyer sur la touche **"DEL" "DEL" "DEL"** *(voir 2ème page de ce document) (Ceci effacera l'ancien taux de TVA)*
- Entrer la séquence ci-dessous :
- Touche **"00"** puis **055** puis Touche **"00"** puis **046** puis Touche **"00"** puis **055** et Touche "**TL**"
- Sélectionner **" TVA 2 "** puis **TL**

### **En cas de problème, notre service technique se tient à votre disposition au**

## **0900 555 202**

# **Modification Taux de TVA SHARP ER-A411 / 421**

- Modifier le texte de la manière suivante :
- Déplacer le curseur avec **les flèches** sous le chiffre "8" *(voir 2ème page de ce document)*
- Appuyer sur la touche **"DEL" "DEL" "DEL"** *(voir 2ème page de ce document) (Ceci effacera l'ancien taux de TVA)*
- Entrer la séquence ci-dessous :
- Touche **"00"** puis **050** puis Touche **"00"** puis **046** puis Touche **"00"** puis **054** et Touche "**TL**"
- Appuyer 1 x **" Cancel "** (pour être sur **(06) " TEXTE FONCTION "**))
- Sélectionner **(15) " TAX "** puis **TL**
- Sélectionner **TAXE 1** et **TL**
- Sélectionner et modifier le taux (ex. 8.1 et TL )
- Sélectionner **TAXE 2** et **TL**
- Sélectionner et modifier le taux (ex. 2.6 et TL )
- Appuyer 3 x **" Cancel "** (pour être sur **Ecran Typage**)

## **RAPPEL**

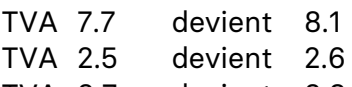

TVA 3.7 devient 3.8

### **DISPOSITION DU CLAVIER ER-A411**

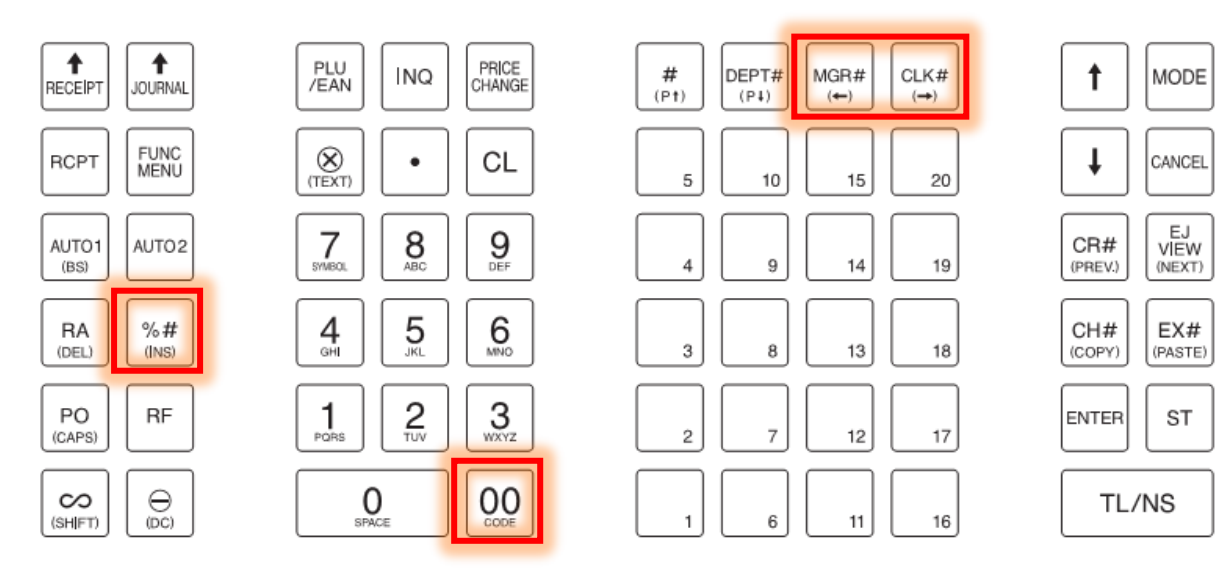

**En cas de problème, notre service technique se tient à votre disposition au**

## **0900 555 202**

# **Modification Taux de TVA SHARP ER-A411 / 421**

#### **DISPOSITION DU CLAVIER ER-A421**

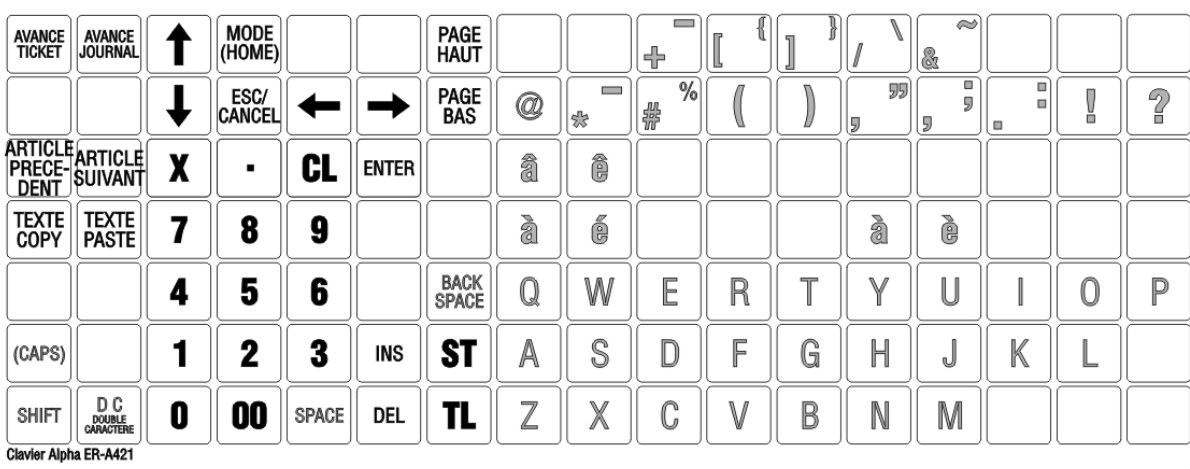

**En cas de problème, notre service technique se tient à votre disposition au**

**0900 555 202**